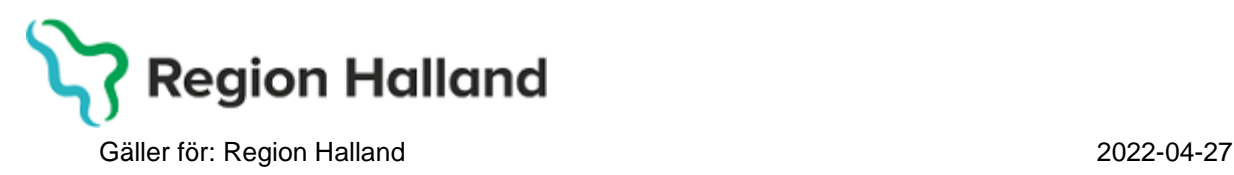

PMO, Läkemedel- och journaltjänster

## **PMO**

# **Användarmanual – Arbetsflöde Inskrivning nyfödd**

**PMO**

#### 1. Öppna upp en journal

#### Klicka på förstoringsglaset

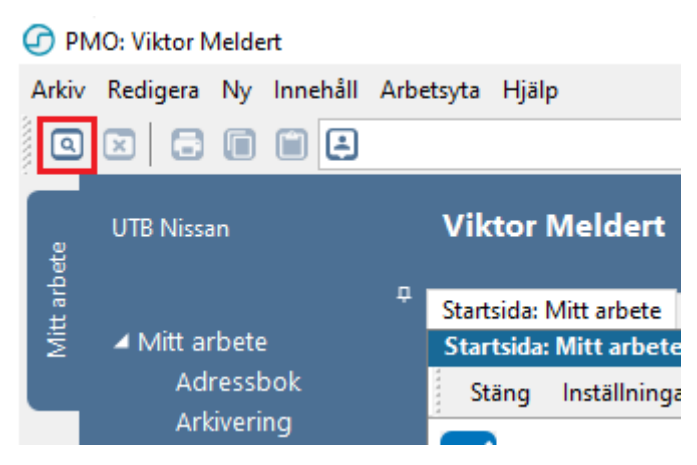

Fyll i **Barn-Id**, klicka på Sök. Välj **Journaltyp Barnhälsovårdsjournal**, välj **Arbetsflöde BHV-startflöde**. Klicka på **OK**.

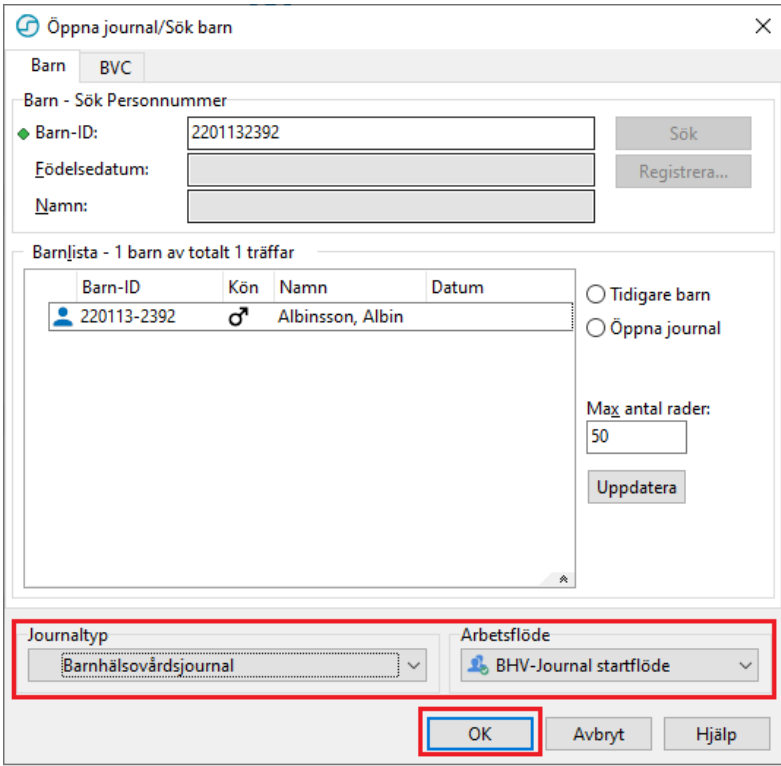

2. Ny flik öppnas, **Startsida: Social Översikt**. Välj Arbetsflöde **Inskrivning**  Nyfödd, genom att klicka på **Arkiv**.

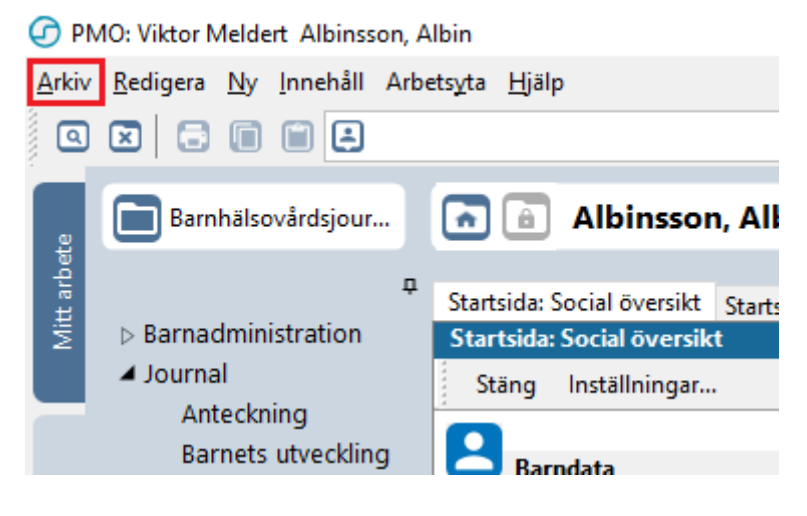

#### Välj **Arbetsflöde**

A PMO: Viktor Meldert Albinsson, Albin

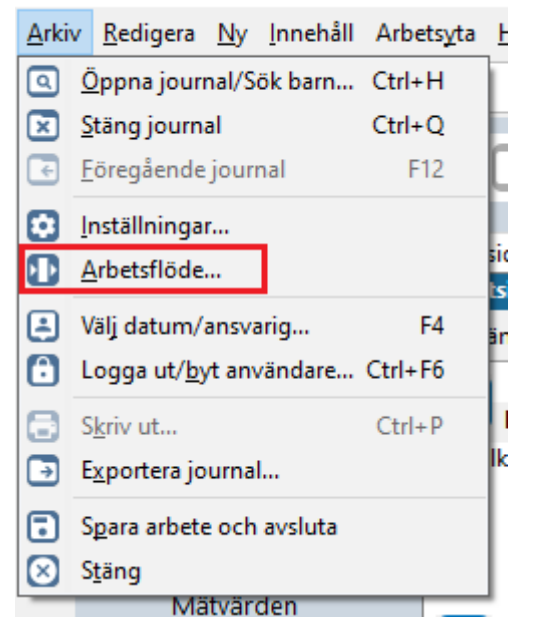

Välj arbetsflöde  $\times$ **BHV-Journal startflöde AL** Första kontakten **12:** Inskrivning nyfödd **XX Inskrivning ej nytödd A** Telefonrådgivning **A:** Övriga besök **AL EPDS A: Föräldragrupp AL** Hörselbesök **At Synkontroll** v **AL** Remissvar Sortera på namn OK Avbryt Hjälp

Klicka på **OK**.

3. Nu startar Arbetsflöde Inskrivning Nyfödd, Ny flik öppnas, *NBarndata* 

Kontrollera ordningen på anhöriga. Modern ska stå först i listan över anhöriga, för att registreras som vårdnadshavare 1 i PMO. I samkönade familjer tolkas den förälder som registrerades först vid inskrivningen som vårdnadshavare 1.

Om modern står först i listan, välj Stäng och gå vidare till **Registrera Vårdkontakt.**

Om fadern, eller annan anhörig, står först i listan, som i exemplet nedan, klicka på **Ändra**.

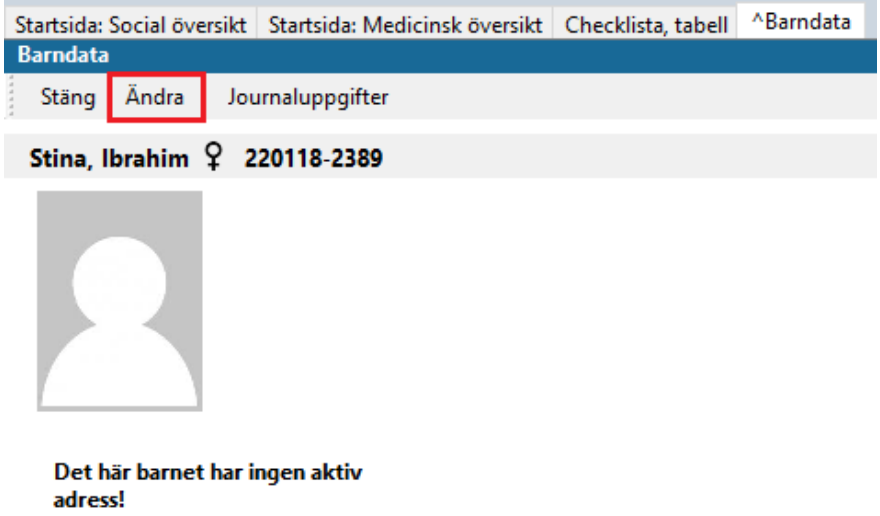

#### **Barnets tidigare Barn-ID**

Ny flik i ovankant öppnas, **Ändra barndata**. Klicka på **Anhöriga**

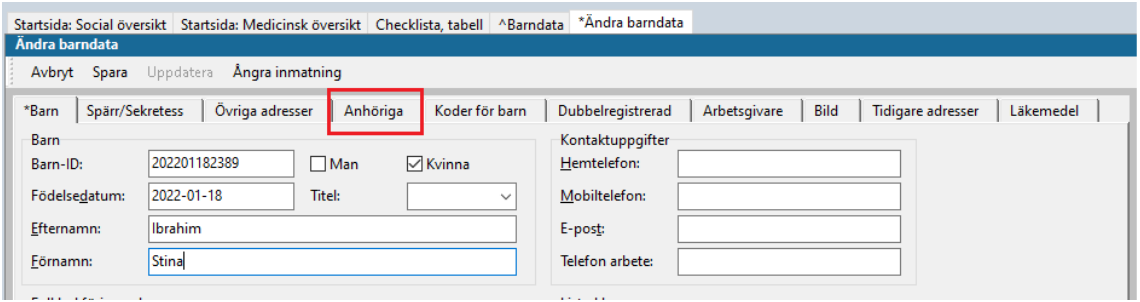

Om fader står först även i denna vy – Markera raden och klicka på **Ta bort** 

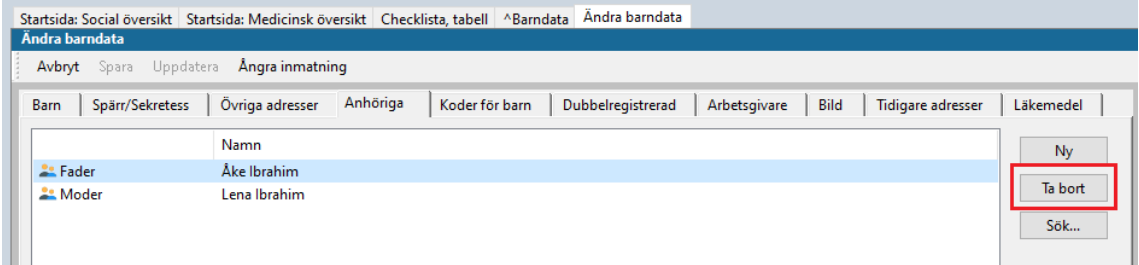

#### Klicka därefter på **Spara**

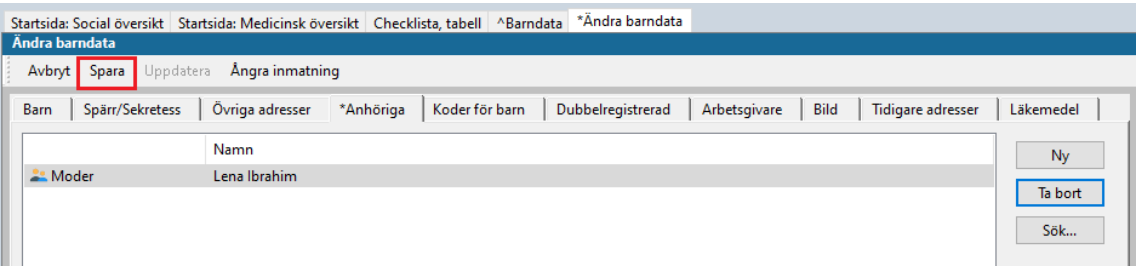

Fliken **Ändra barndata** stängs ned, fliken **Barndata** visas. Nu är fadern bortplockad. Klicka på **Ändra** igen.

Fliken **Ändra barndata** öppnas, klicka på **Anhöriga**.Lägg till fadern genom att klicka på **Ny**. När all data är ifylld klickar du på **Uppdatera**.

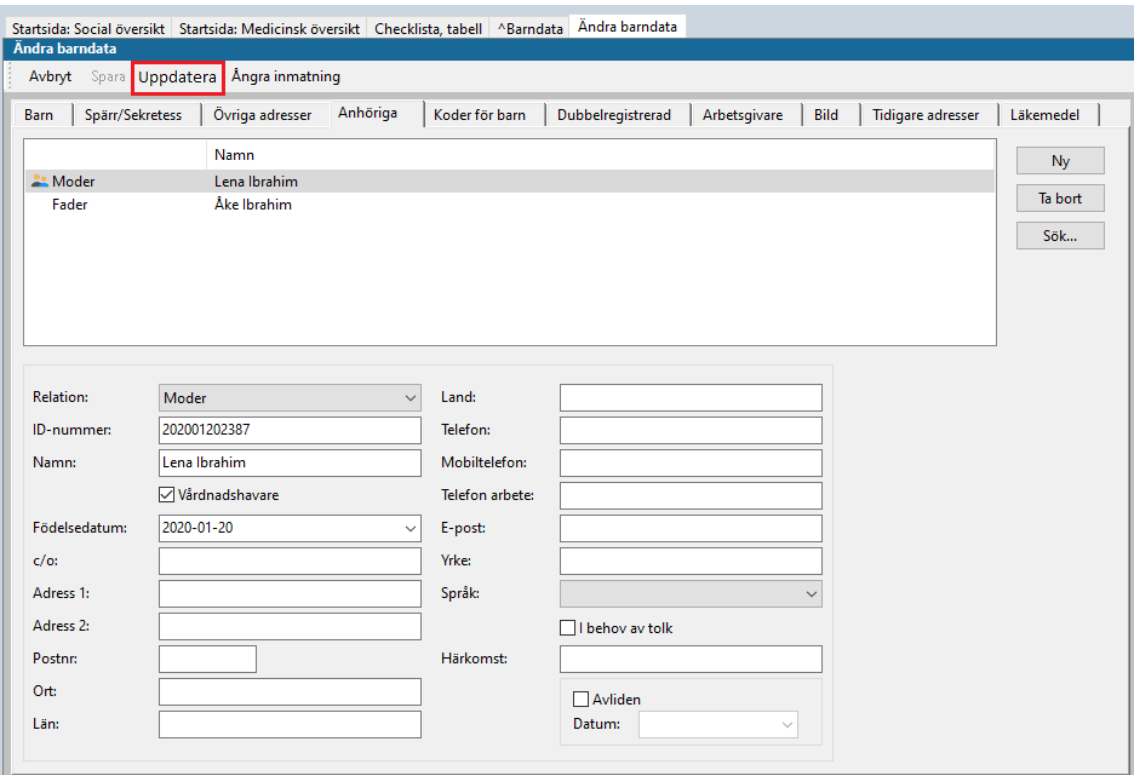

Ett popup-fönster visas med uppgifter från befolkningsregistret till höger.

Välj **Uppdatera i popup-fönstret** och därefter **OK.**

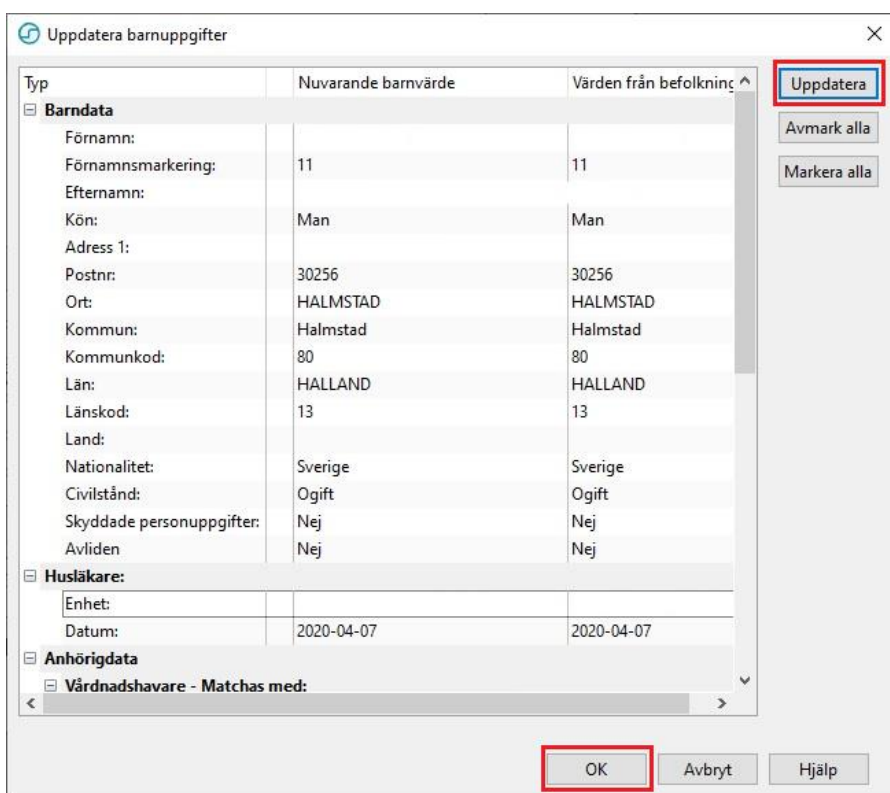

De uppdaterade uppgifterna lägger sig under det som redan är registrerat.

Lägg till andra anhöriga genom att klicka på **Ny**

Välj **Relation** och skriv in uppgifter.

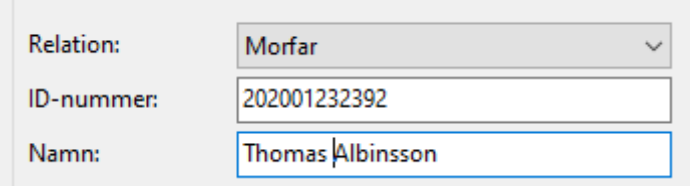

Välj **Ny** för att skriva till ytterligare en anhörig till osv. När du är klar väljer du **Spara**

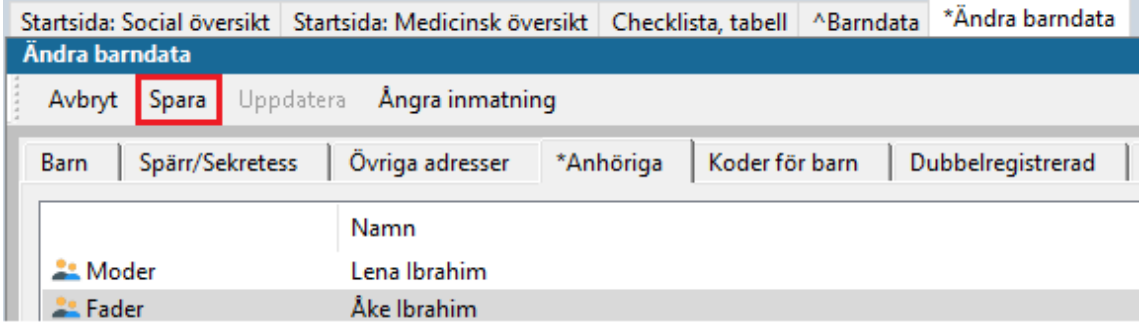

Nu bör vårdnadshavarna stå i korrekt ordning i Barndata och andra anhöriga vara tillagda.

Fliken **\*Ändra barndata** stängs ned och du är tillbaka i fliken **˄Barndata**.

Klicka på **Stäng** för att komma vidare i Arbetsflödet.

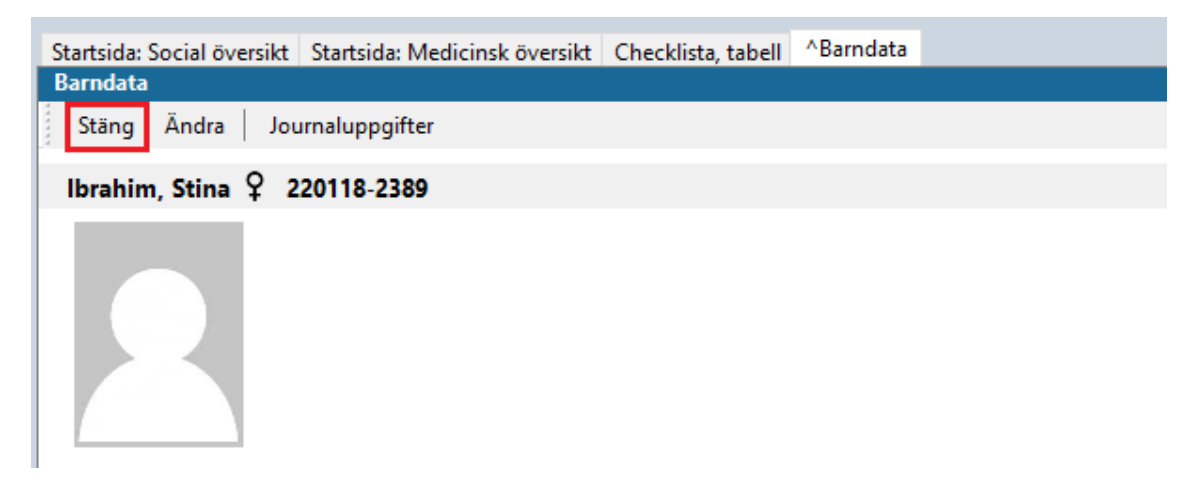

4. Ny flik öppnas **\*^Vårdkontakt**.

Vid varje dokumentationstillfälle registreras **Vårdkontakt**.

Välj vårdkontakt **Administration**, välj ev. **Filial** i rullisten. Klicka sen på **Signera**.

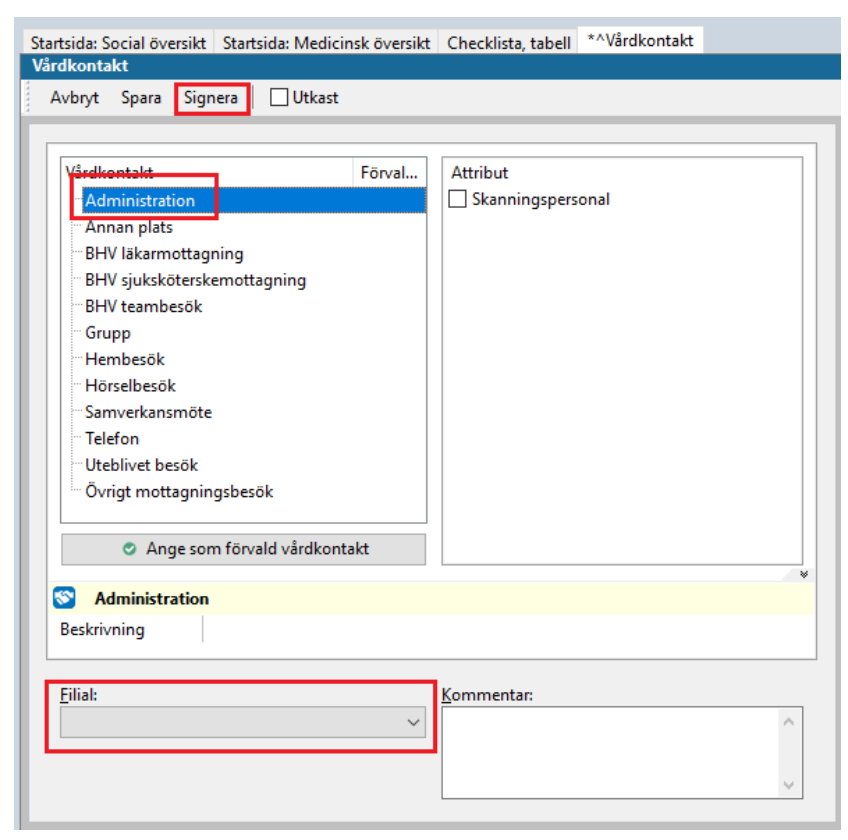

Manual: Användarmanual – Arbetsflöde Inskrivning nyfödd, PMO Fastställd av: Huvudförfattare:

8 (14)

5. Ny flik öppnas **^Barnhälsovård**. Klicka på **Ny** och välj **Registrera inskrivningsuppgifter**.

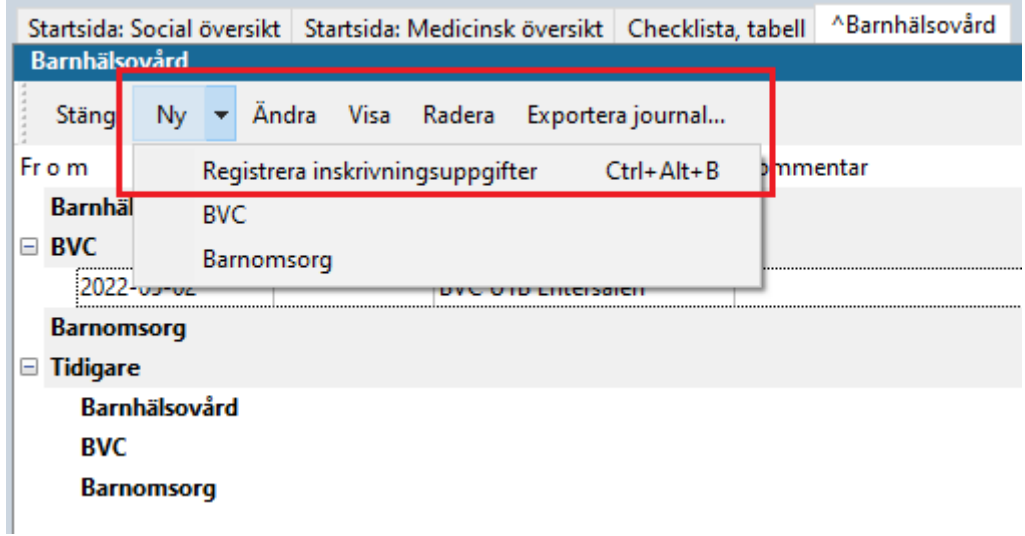

Alternativt använda kortkommando **Ctrl + Alt + B**

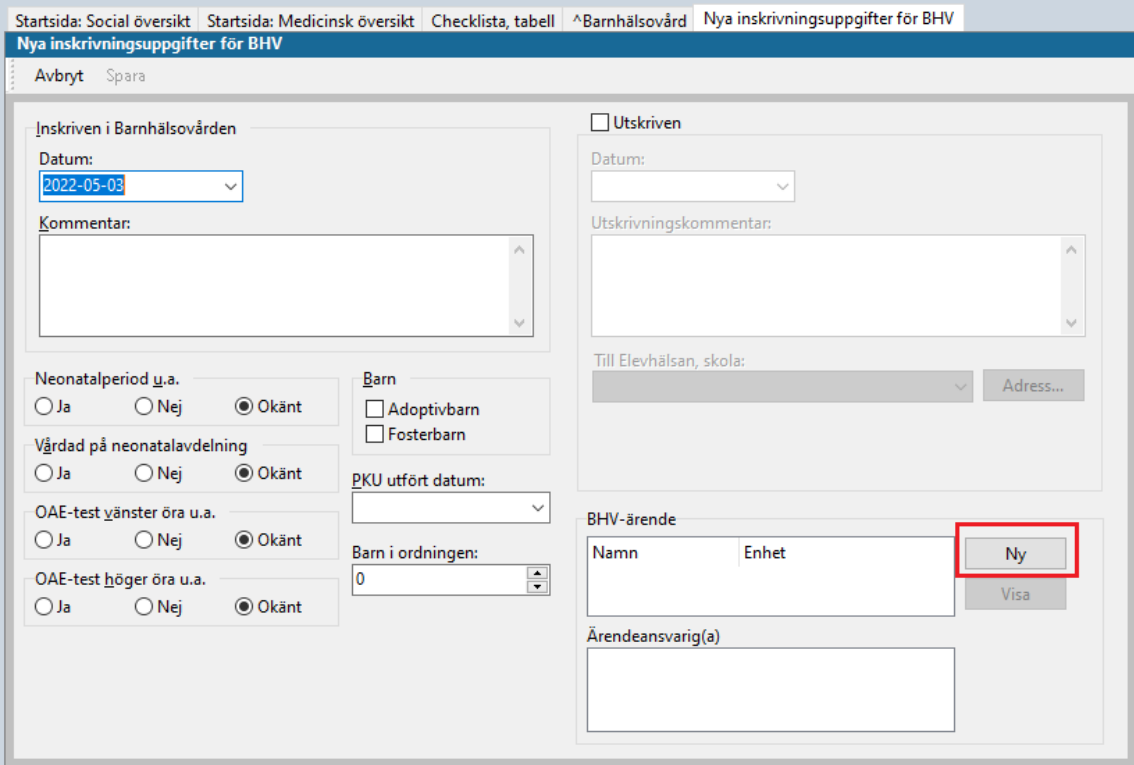

Ny flik i ovankant öppnas, **Nya inskrivningsuppgifter för BHV**.

**Fyll i uppgifterna** som efterfrågas.

Klicka på **Ny** längst ned till höger (UTAN att ha sparat) och bli förd direkt till nästa flik, **\*Nytt ärende**.

6. Ny flik öppnas **\*Nytt** ärende. Knyt barn till BHV-programmet genom att klicka på **Mallar**.

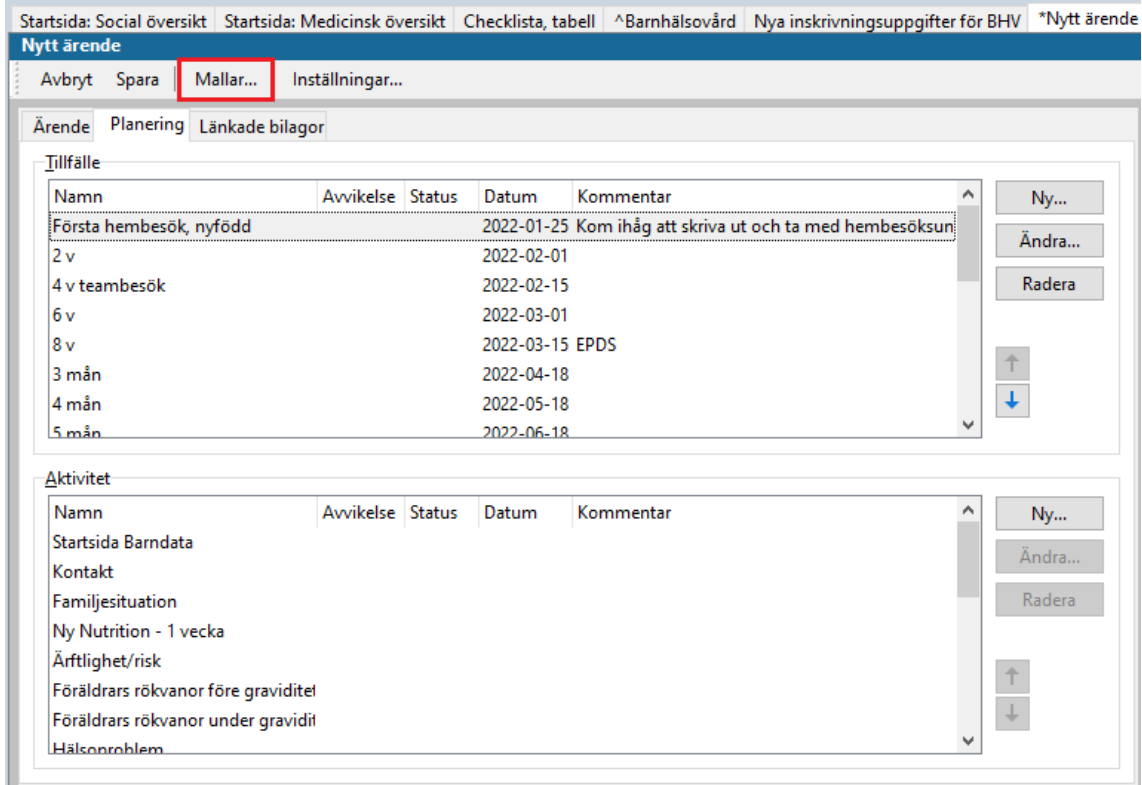

Nytt fönster öppnas **Ärendemallar**. Markera **Åldersrelaterat program**. Klicka på **OK**

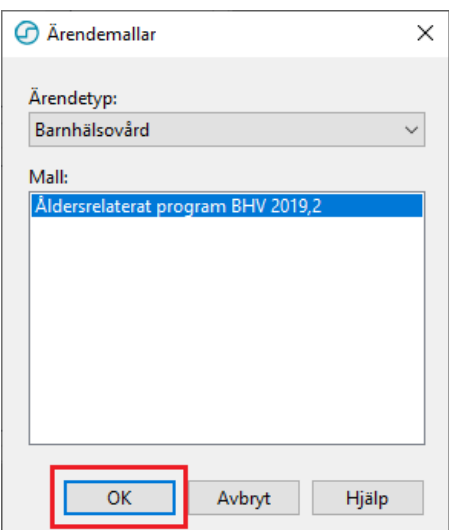

Barnets födelsedatum blir automatiskt startdatum för BHV-ärendet. Om nedanstående ruta kommer upp – välj **JA**.

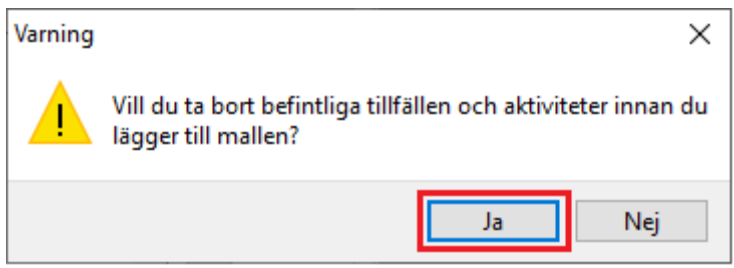

Du kommer tillbaka till fliken **\*Nytt ärende**, klicka på **Spara**.

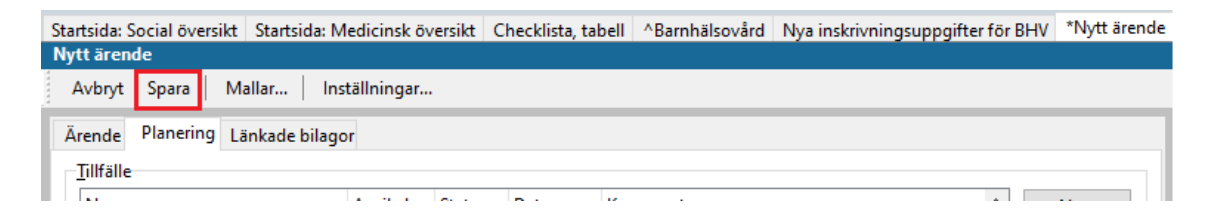

Du kommer tillbaka till fliken **Nya inskrivningsuppgifter för BHV** och kan se att barnet knutits till barnhälsovårdsprogrammet under **BHV-ärende**. Välj **Spara**.

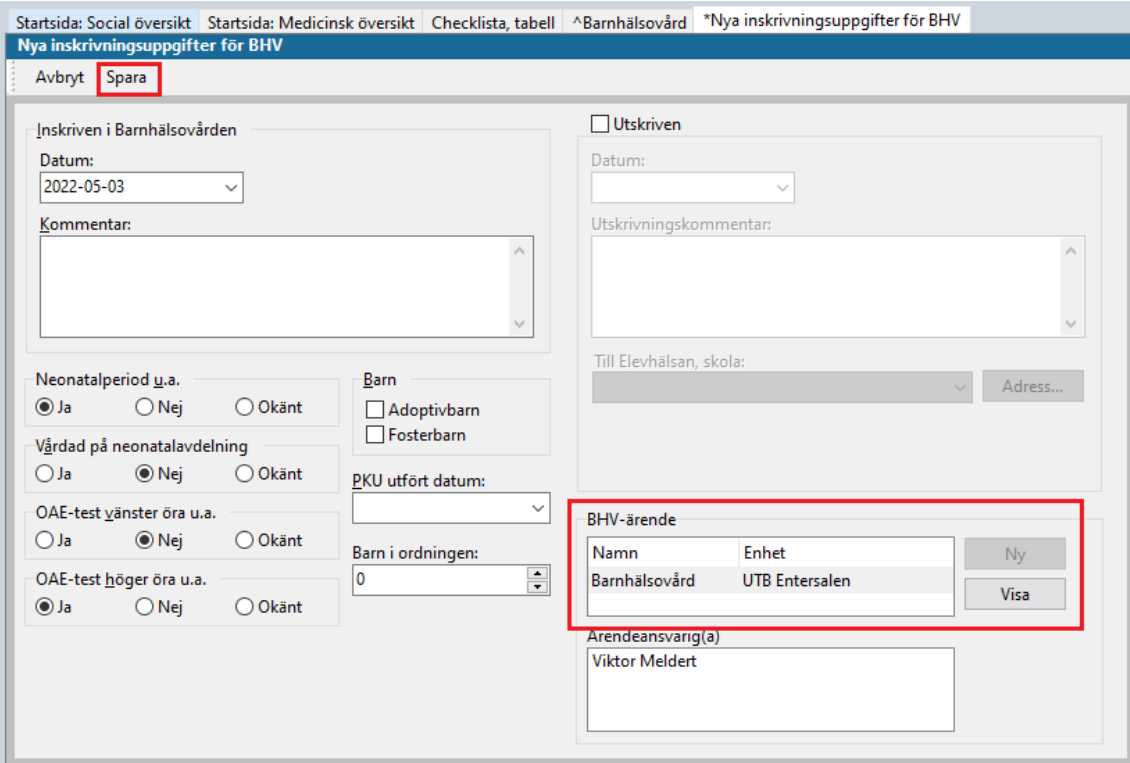

#### 7. Fliken **^Barnhälsovård** öppnas igen. Klicka på **Ny** och välj **BVC**.

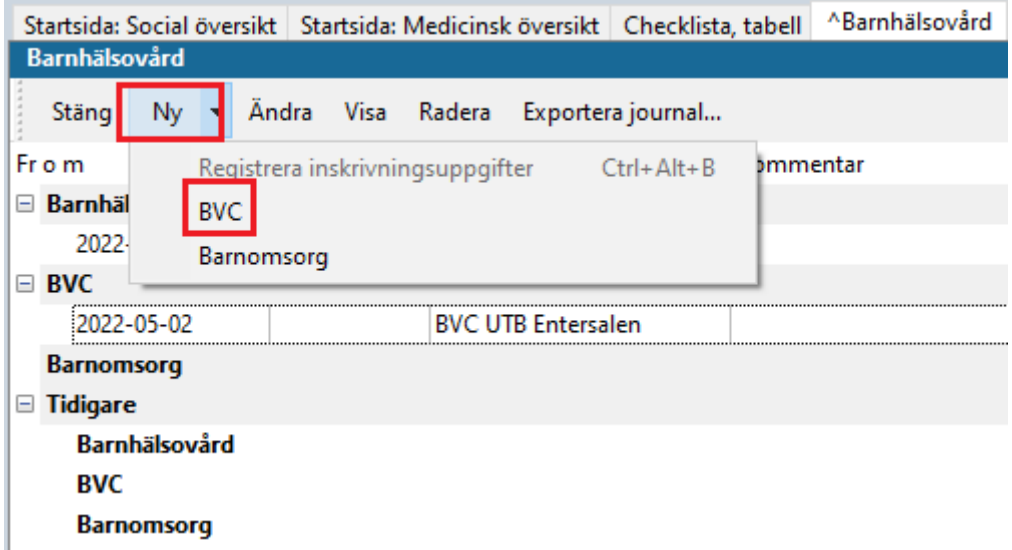

Fliken **Ny BVC** öppnas. Välj aktuell **BVC** och **BVC-ansvarig(a)** i rullisterna. Välj därefter **Spara**.

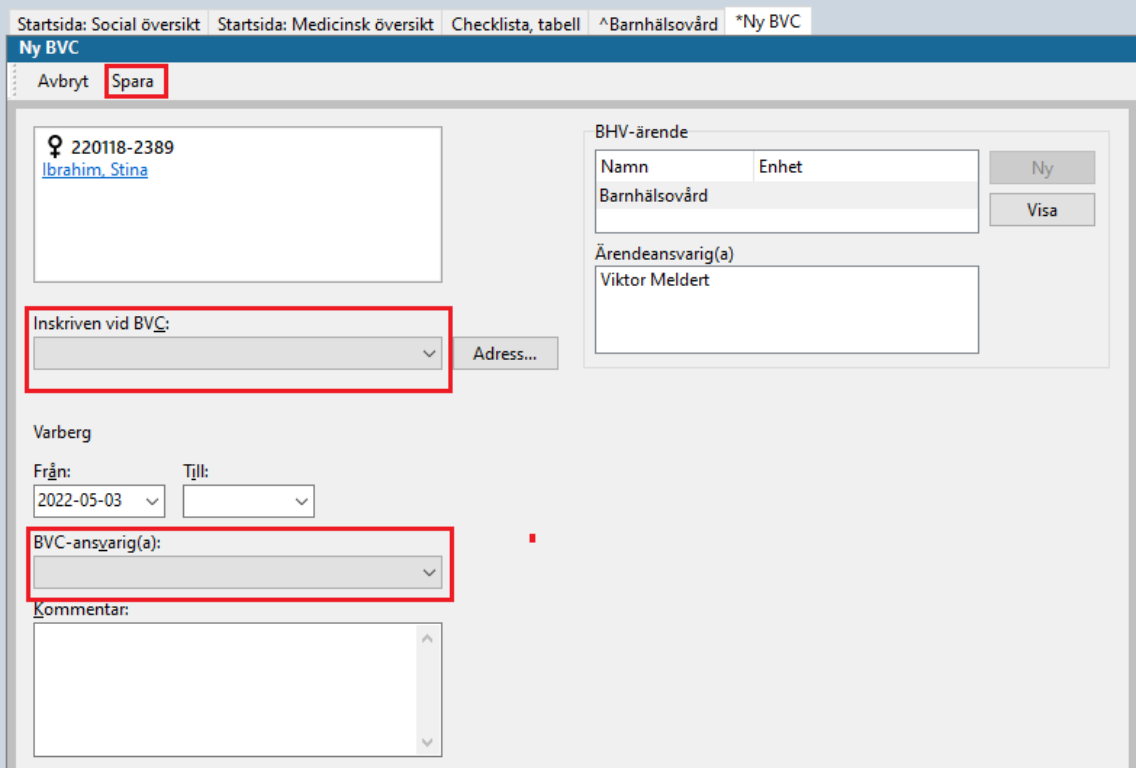

Du kommet tillbaka till fliken **^Barnhälsovård**, klicka på **Stäng**.

7. Ny flik öppnas, **^Ny åtgärd**. Klicka på **Register**.

Klicka på + tecknet vid **Administration och inskrivning**.

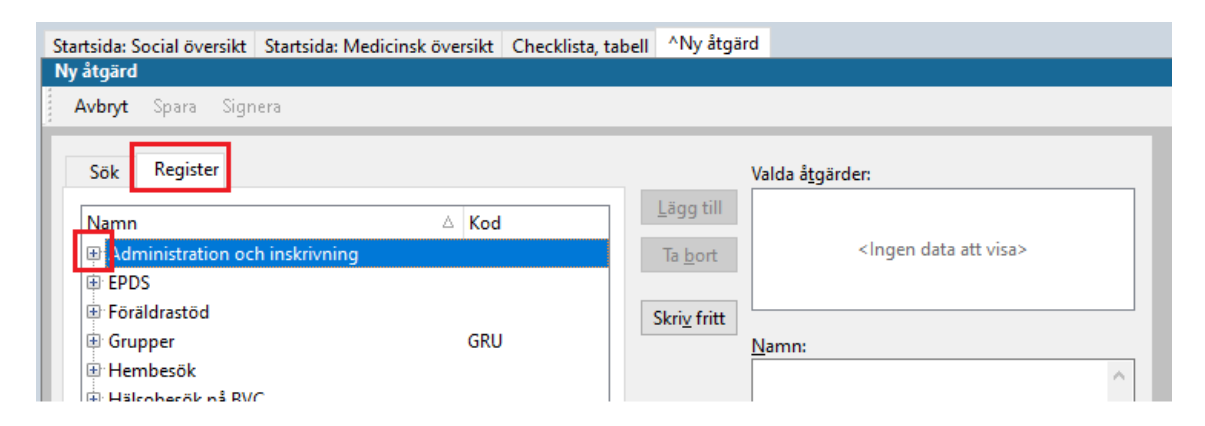

Markera **Inskrivning nyfödd**. Klicka på **Lägg till**, så flyttas åtgärden över till rutan **Valda åtgärder**.

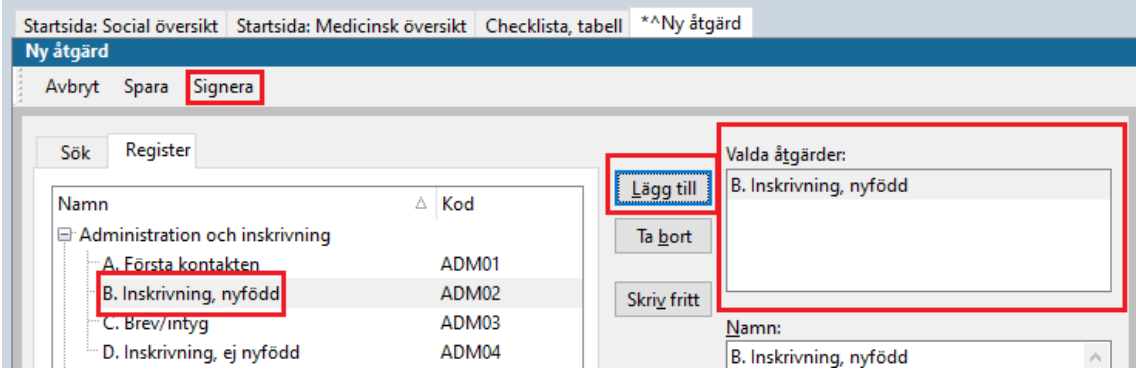

Klicka på **Signera**.

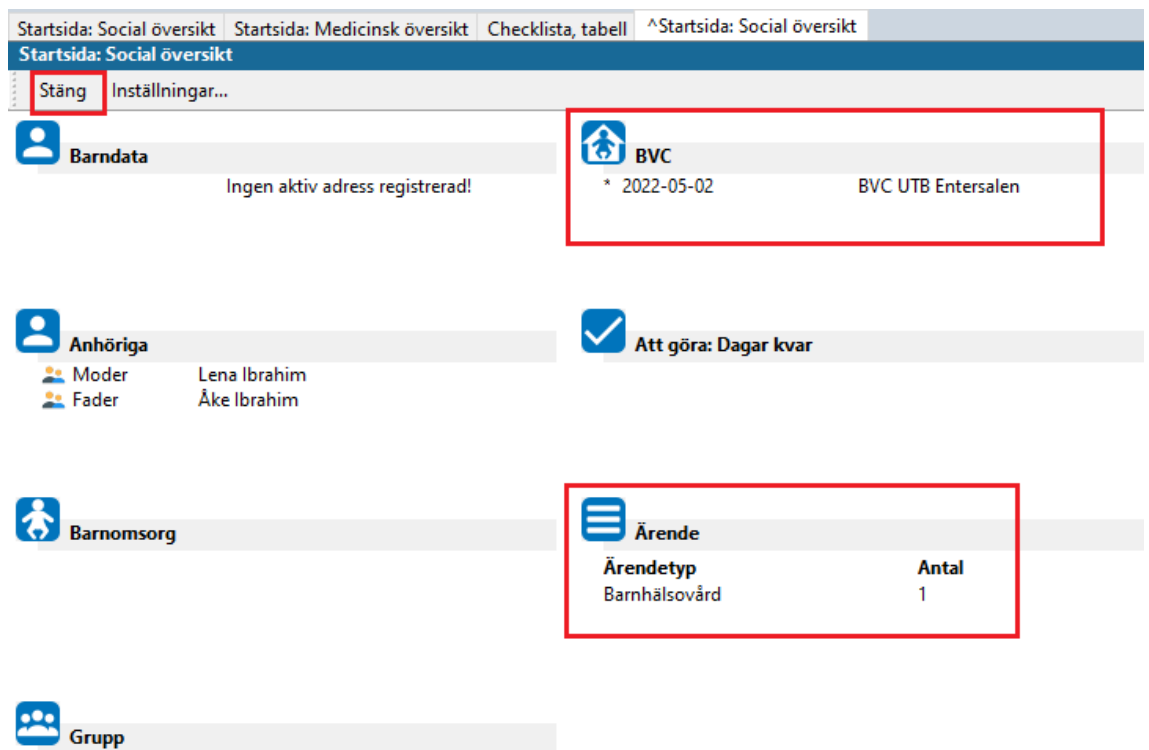

### 8. Fliken ^**Startsida: Social Översikt** öppnas.

På **Startsida: Social Översikt** ska nu BVC och Ärendetyp vara angivet. Det senare med siffran 1. Barnet är nu tillagt i **BVC** i **Mitt arbete** på samtliga medarbetare på detta BVC.

Klicka på **Stäng**

9. Fliken **Löpande Journal öppnas upp**. Arbetsflödet är klart.

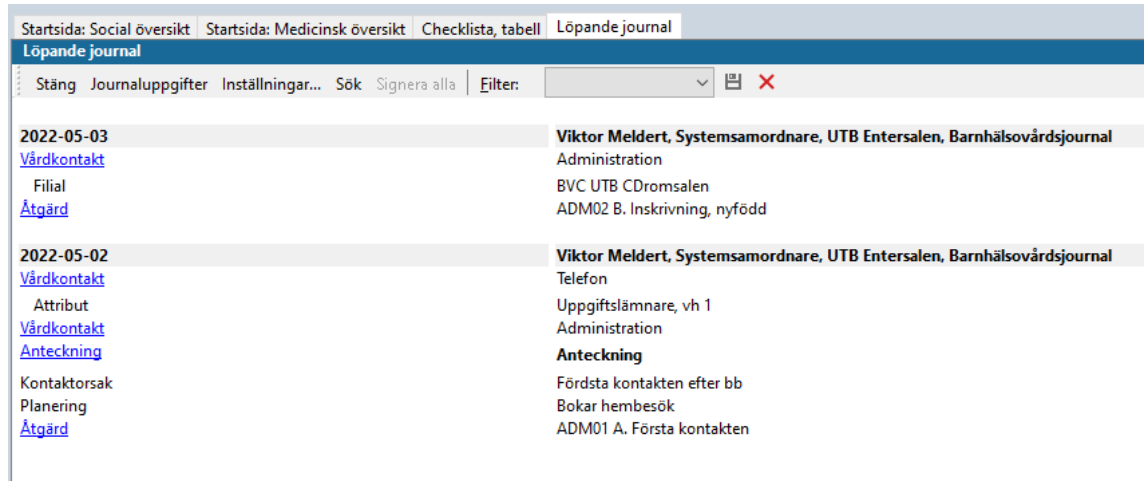